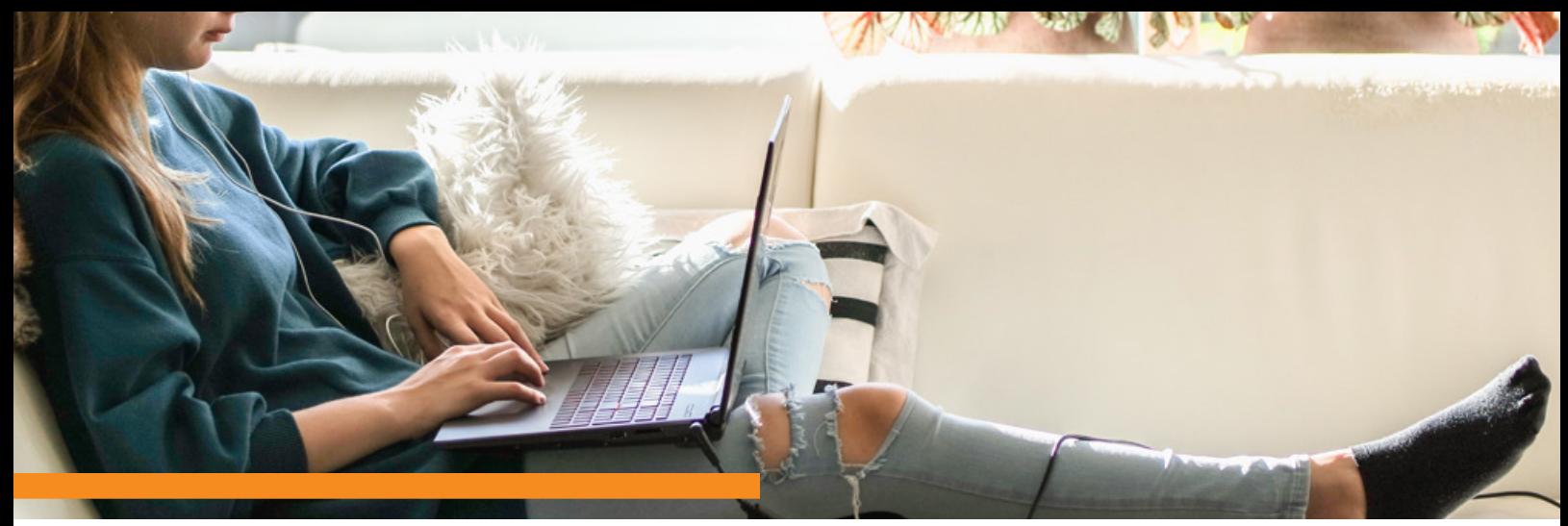

# STUDENT DEVICES: CHROMEBOOK TIPS, TRICKS, & FIXES

## **Connecting to Wireless**

- Click on the space containing the time at the bottom right of your screen
- Click on the wireless symbol  $\hat{\mathbb{R}}$
- Select the name of the wireless to which you want to connect.
- Enter the password.
- Click **Connect**.

# **Clear Browsing Data**

- Open the Chrome browser.
- In the upper right, click:
- Click on **History**.
- On the left, click **Clear browsing data**.
- Select the Time range (default is All time).
- Click **Clear data**.

#### **Language Settings**

- At the bottom right, **click on the time**.
- **Click on**  $\phi$  **Settings**
- Click on **Advanced**.
- Click **Languages and Input**.

#### **Accessibility Features**

- At the bottom right, click on the time.
- Click on **Settings**
- Click on **Advanced**.
- Click on **Accessibility**.
- Click on **Manage accessibility features**.

## **Reset Settings to Default**

- Open the Chrome browser.
- In the upper right, click:
- Click on **Settings**.
- Click on **Advanced**.
- Click on **Reset settings**.
- Click on **Restore settings to their original defaults**.
- Click on **Reset settings**.

## **Chromebook Sign-in**

Are you having problems accessing the internet on your Chromebook? Follow these simple steps to get back online! At the bottom right, select the time.

- **2** Click Sign out.
- 5 On the sign in screen, click the downwardfacing arrow  $\equiv$  by your user name.
- **4** Click Remove this user, and confirm removal.
- $\overline{5}$  Sign in to your home Wi-Fi.
- Sign back in to your Chromebook.